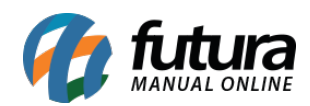

Através do sistema *Gourmet Server* é possível configurar o valor da taxa de entrega de acordo com a região do determinado cliente. Para isso é necessário realizar as seguintes configurações:

# **1° Passo – Configuração Parâmetro Gourmet Server:**

**Caminho:** Configurações>Parâmetros "**Aba Restaurante/ Sub-Aba Taxa de Entrega**"

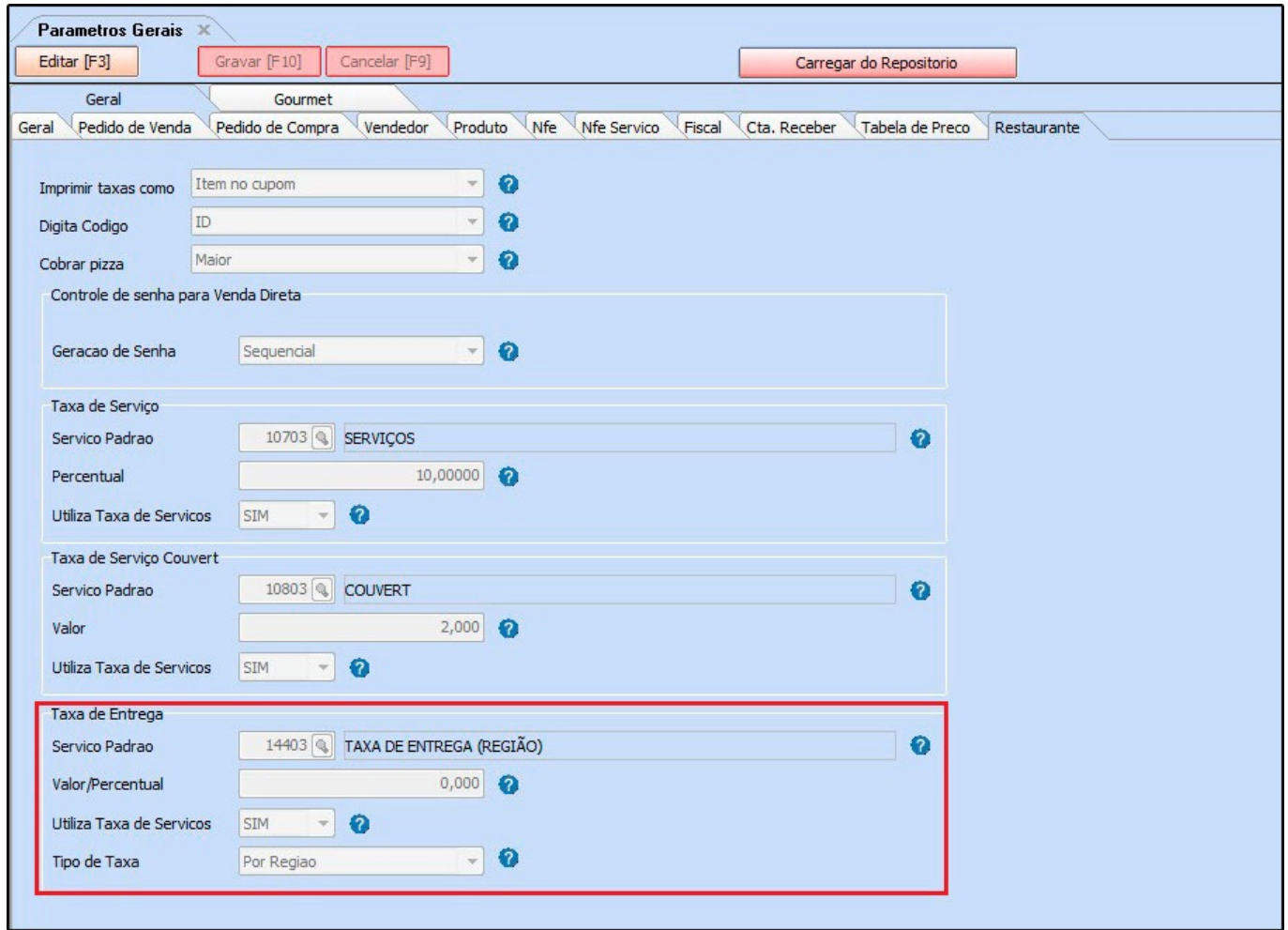

# **Taxa de Entrega**

*Serviço Padrão:* Para começar, crie um *Serviço* como produto para que seja destacado o tipo "*Entrega"* na emissão de documentos fiscais e vincule neste parâmetro.

*Valor/Percentual:* Caso queira definir um percentual de entrega em cima do valor total do

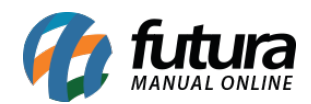

pedido, informe neste campo. No nosso exemplo, deixaremos zerado, pois não se aplica à rotina de região de entrega;

*Utiliza Taxa de Serviços:* Neste campo deixe a opção *SIM*;

*Tipo de Taxa:* Informe a opção "Por Região";

### **2° Passo – Criação das Regiões por Bairro:**

Após configurar os parâmetros, é necessário fazer o cadastro de região, vinculando os bairros correspondentes a esta região e indicar o valor da taxa de entrega:

**Caminho:** Cadastros>Vendas>Regiões de Entrega

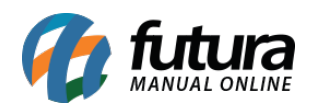

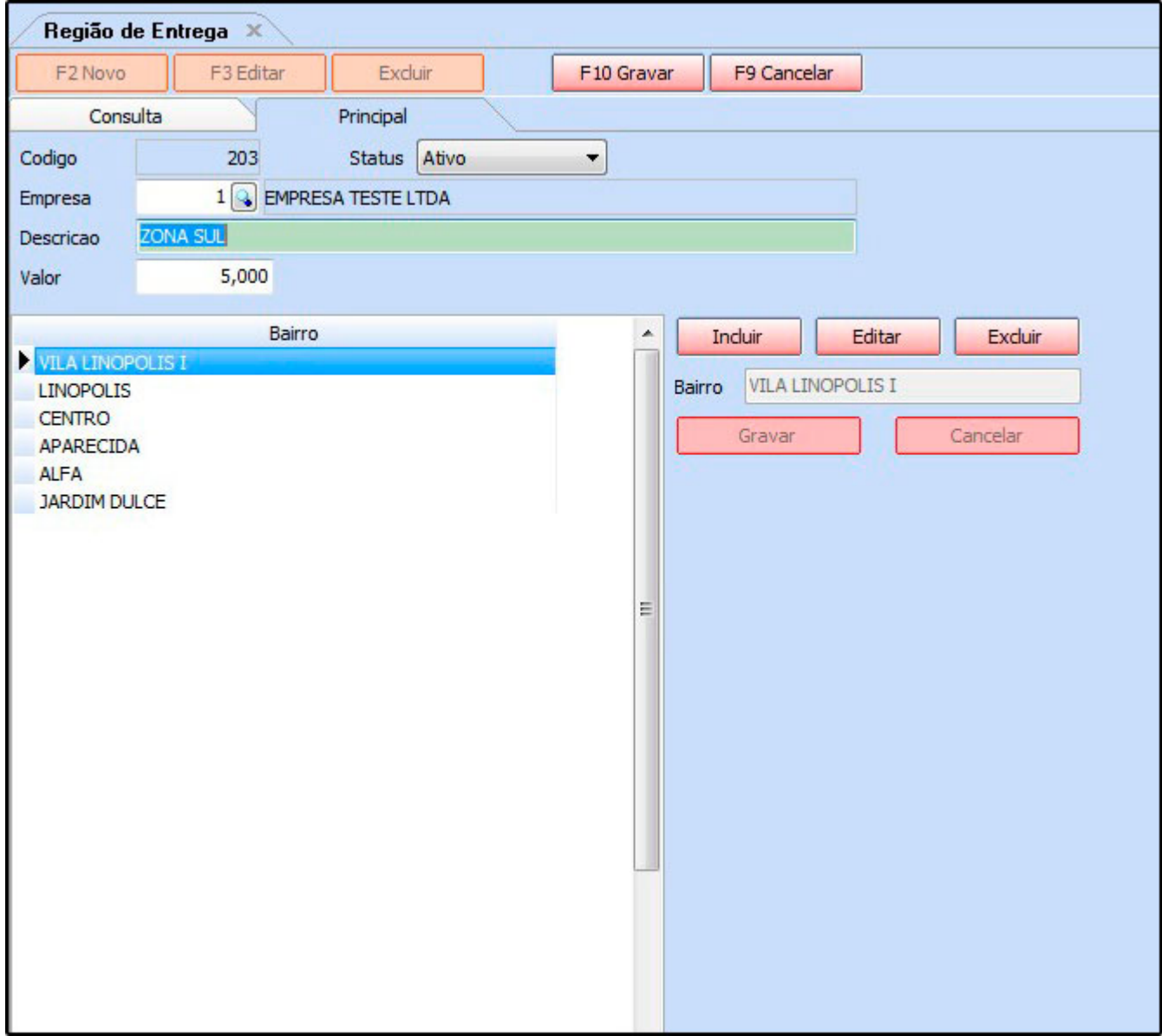

*Empresa:* Defina a empresa padrão utilizada;

*Descrição:* Informe uma descrição para definir esta região;

*Valor:* Neste campo defina qual será a taxa de entrega (por valor) para os bairros cadastrados nesta região;

# **Botões (Incluir, Editar e Excluir)**

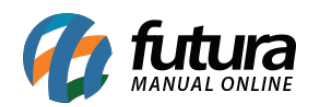

Através destas opções, é possível indicar quais bairros pertencem a região que está sendo cadastrada. No exemplo da imagem acima, para região Zona Sul foram cadastrados os seguintes bairros: Vila Linópolis, Vila Linópolis I, Centro, Aparecida, Alfa e Jardim Dulce. Para todos os bairros desta região o valor da taxa de entrega será de *R\$5,00*.

# **3° Passo Utilização no Gourmet:**

Após as configurações no sistema *Gourmet Server* já será possível utilizar esta função no sistema *Gourmet*, conforme mostraremos abaixo:

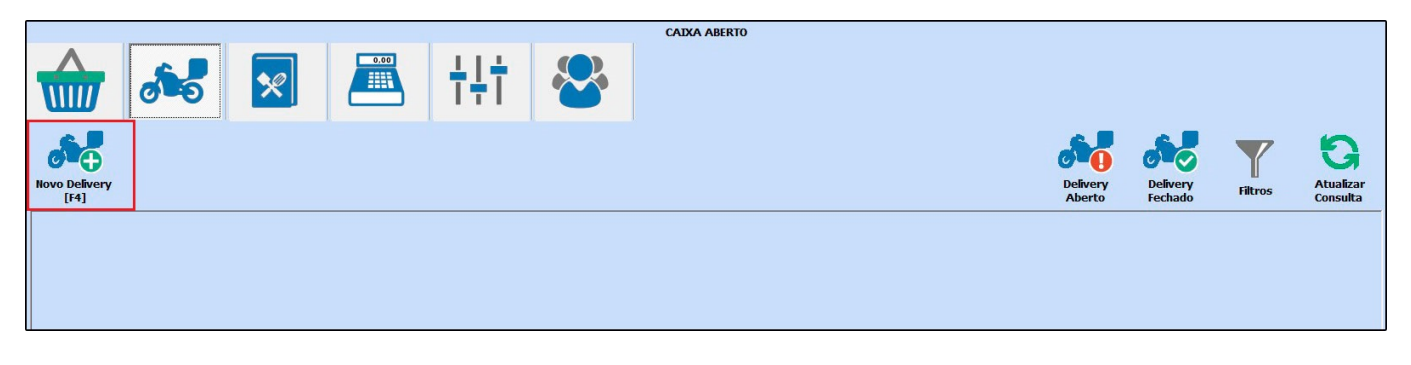

Selecione a opção *Novo Delivery F4* e a tela abaixo será aberta:

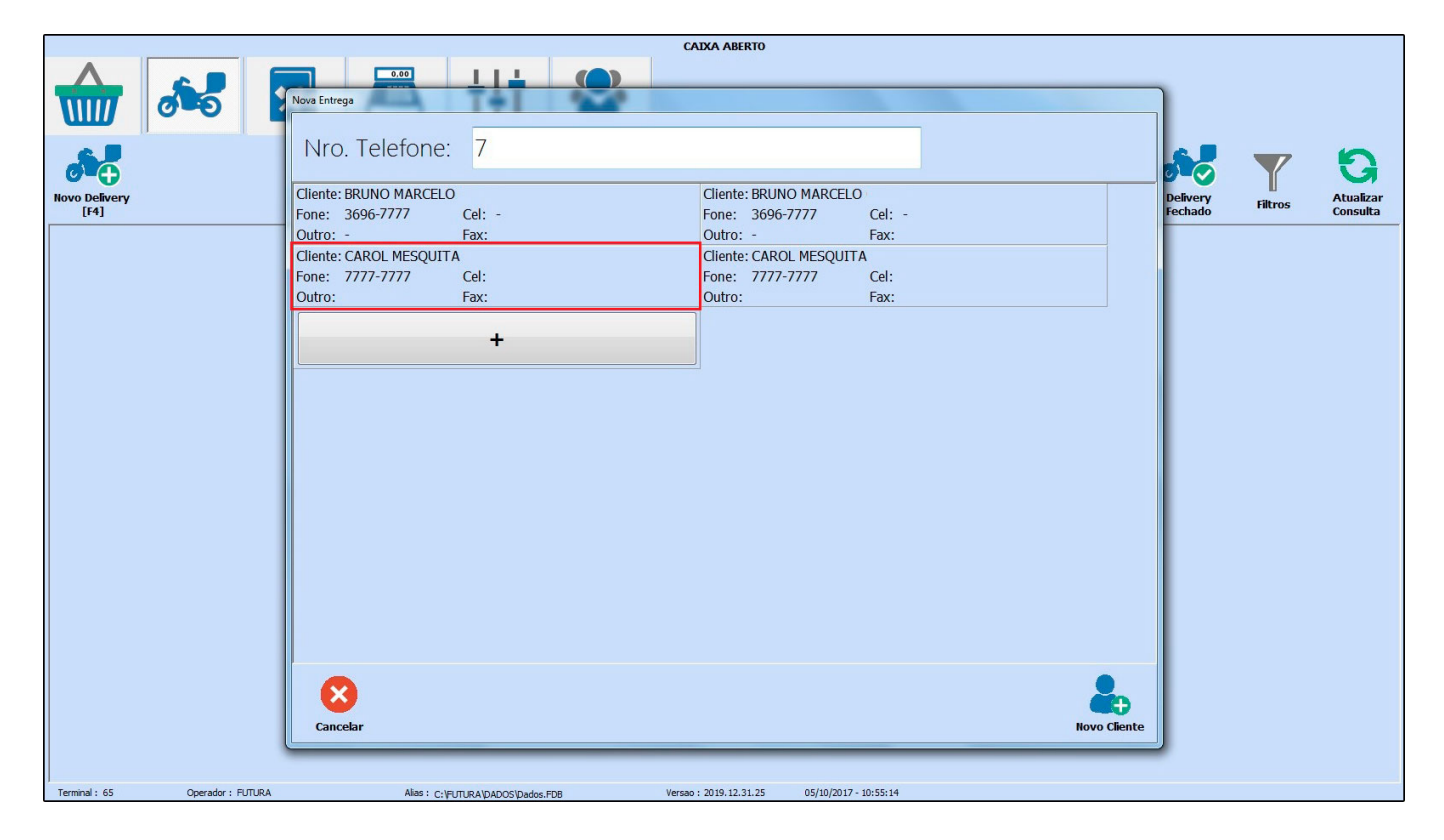

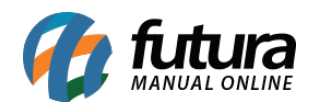

Encontre o endereço de entrega filtrando pelo telefone do cliente. Clique no cadastro do mesmo e a tela abaixo será aberta:

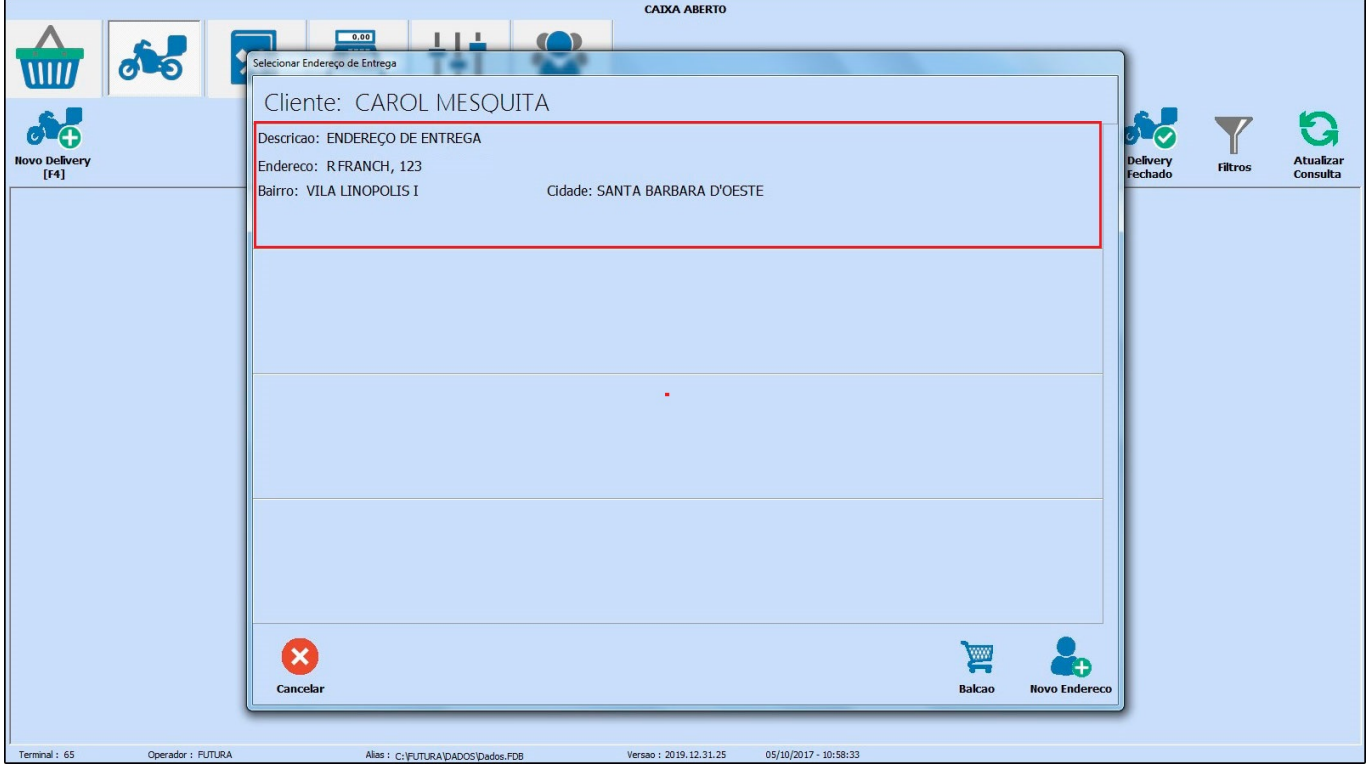

Caso o cliente tenha mais de um endereço cadastrado, aparecerá nesta tela. Selecione o endereço correspondente e a seguinte tela será aberta:

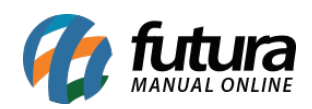

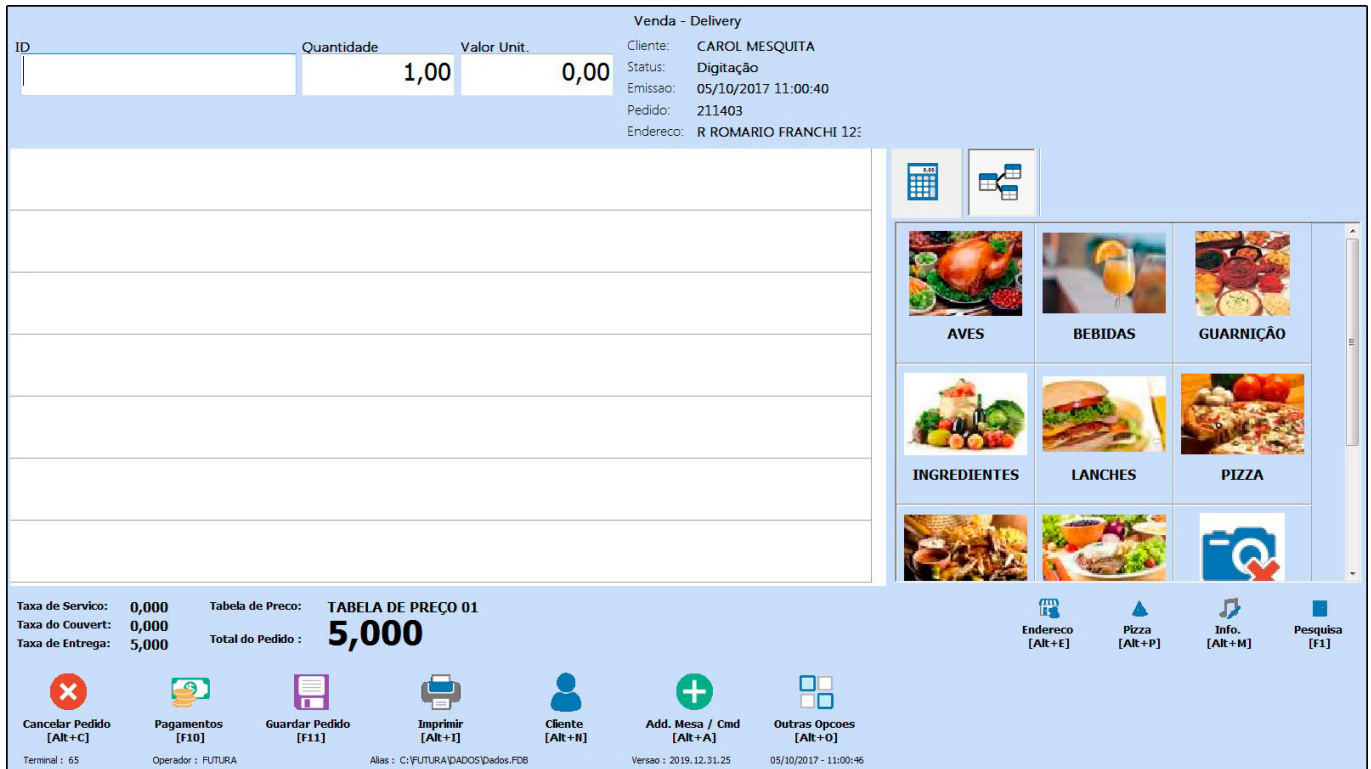

Note que o sistema já reconheceu que o endereço selecionado anteriormente se enquadra na região que havíamos cadastrado.

Agora efetue o lançamento dos itens que serão entregues e finalize o pagamento.

Em seguida, o sistema já ira destacar o valor da entrega pré configurado anteriormente, que no nosso exemplo é de *R\$5,00*, conforme mostra imagem abaixo:

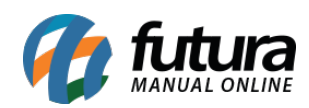

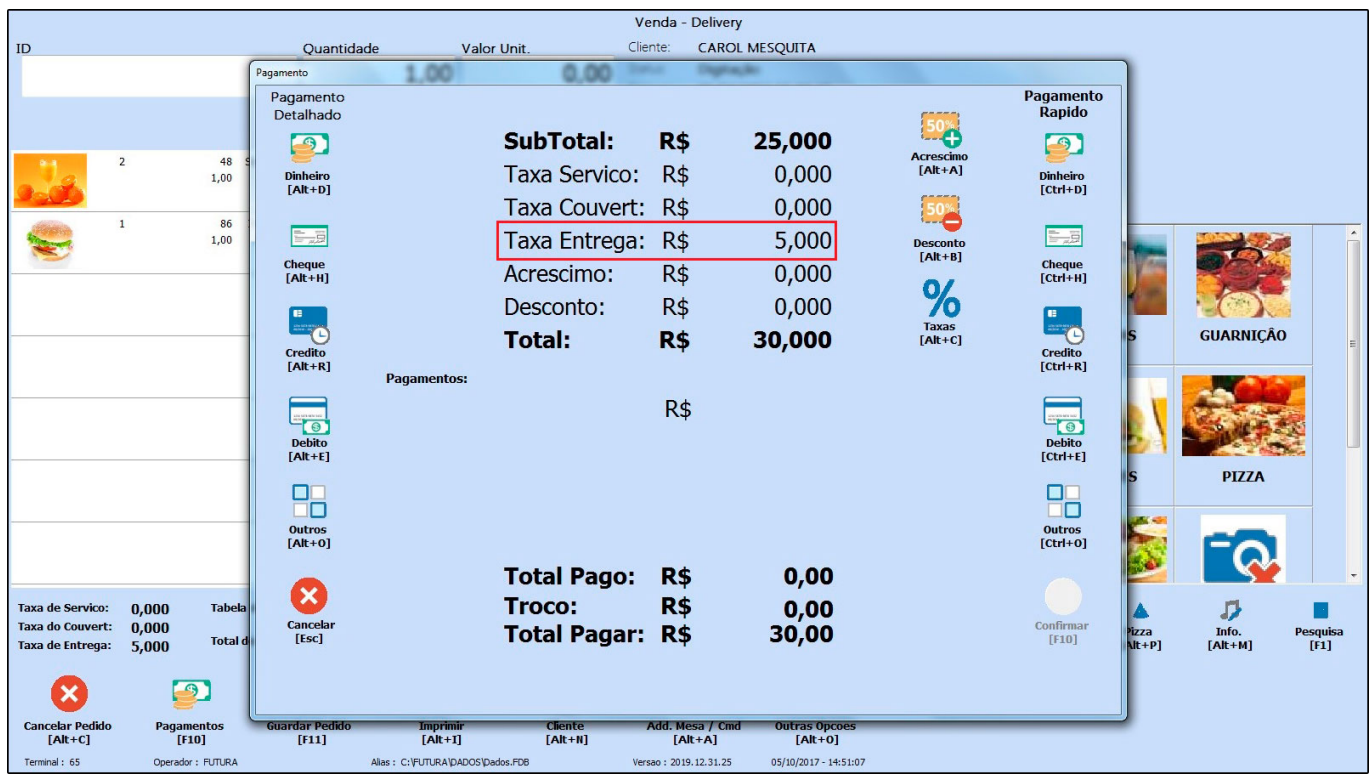